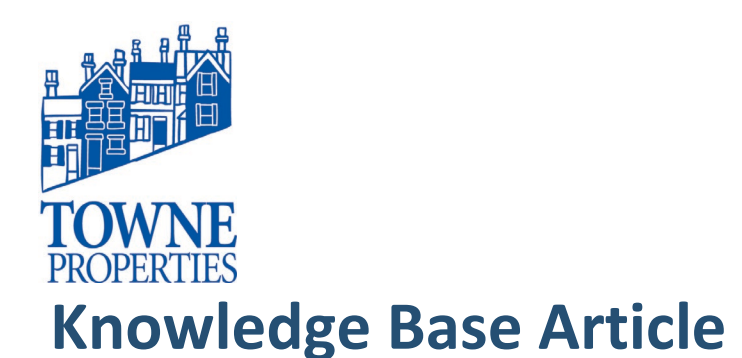

### **MIMECAST PERSONAL PORTAL: LOGGING IN**

#### **Content**

#### *1. Walkthrough*

To log in:

- 1. Navigate to the following URL: [https://login.mimecast.com](https://login.mimecast.com/)
- 2. Enter your *Email Address* in the logon screen. \* This is your Towne Properties email

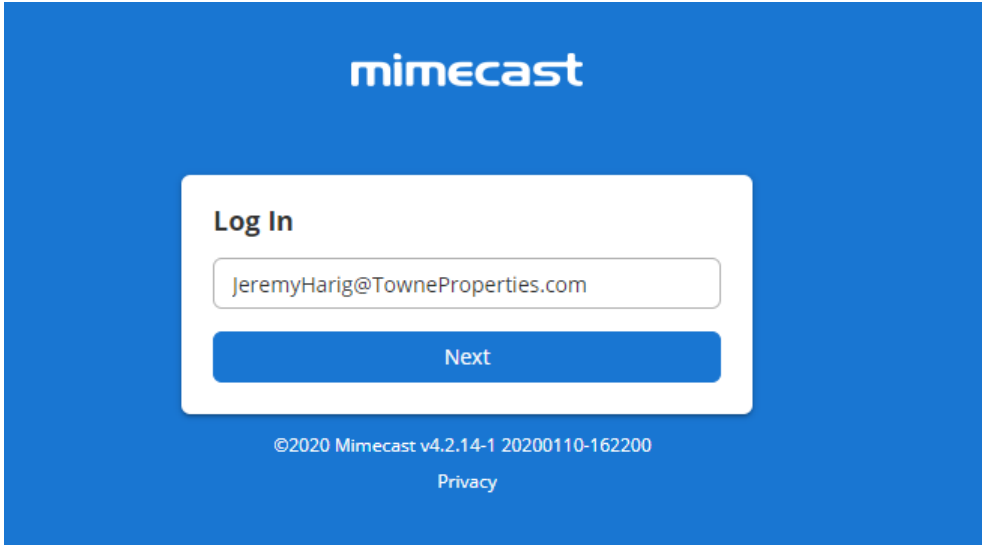

**Article #: 01202020.1**

**Relevant to Release(s):**

**Last Reviewed:** 01/20/2020 **Posted Date:** 01/20/2020

- 3. Click on the *Next* button.
- 4. Select *Domain* from the drop-down. \*This is your Domain (Network) password.

# Knowledge Base Article Mimecast Personal Portal

Article #: 4122017**.**1 Page 2

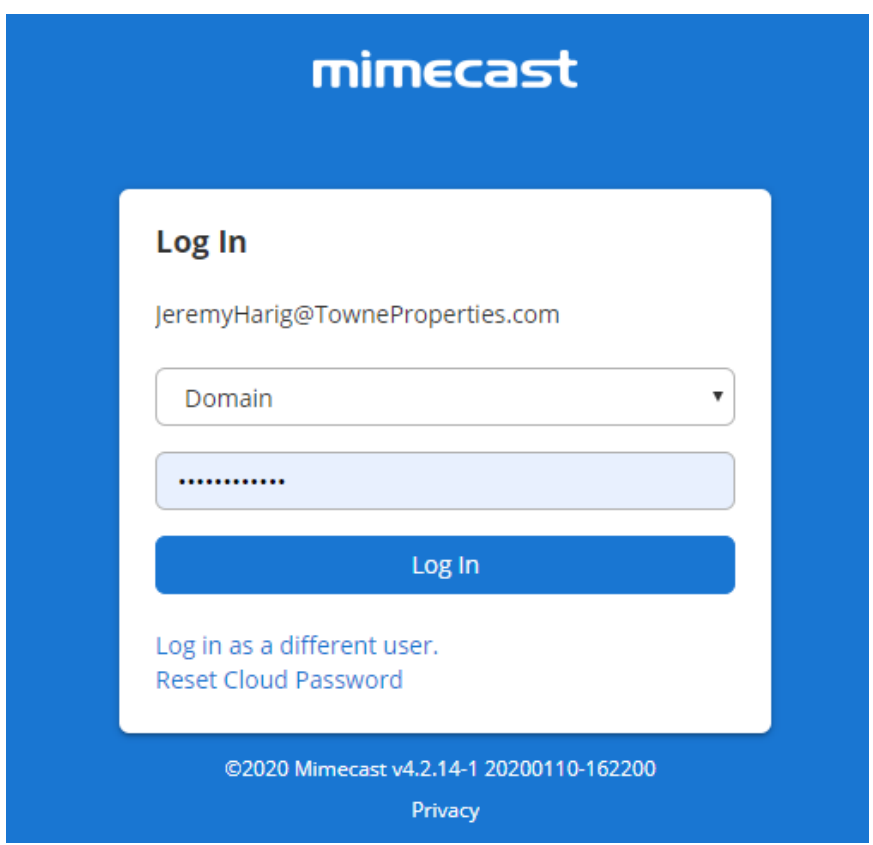

- 5. Click on the *Log In* button.
- 6. You will then be prompted to input a phone number.

\* Please enter your cell phone. This will send you a Text verification every time you log in.

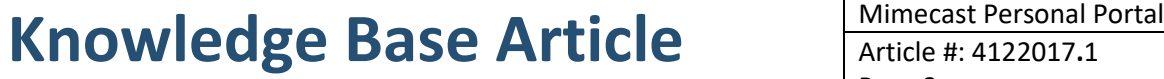

Article #: 4122017**.**1 Page 3

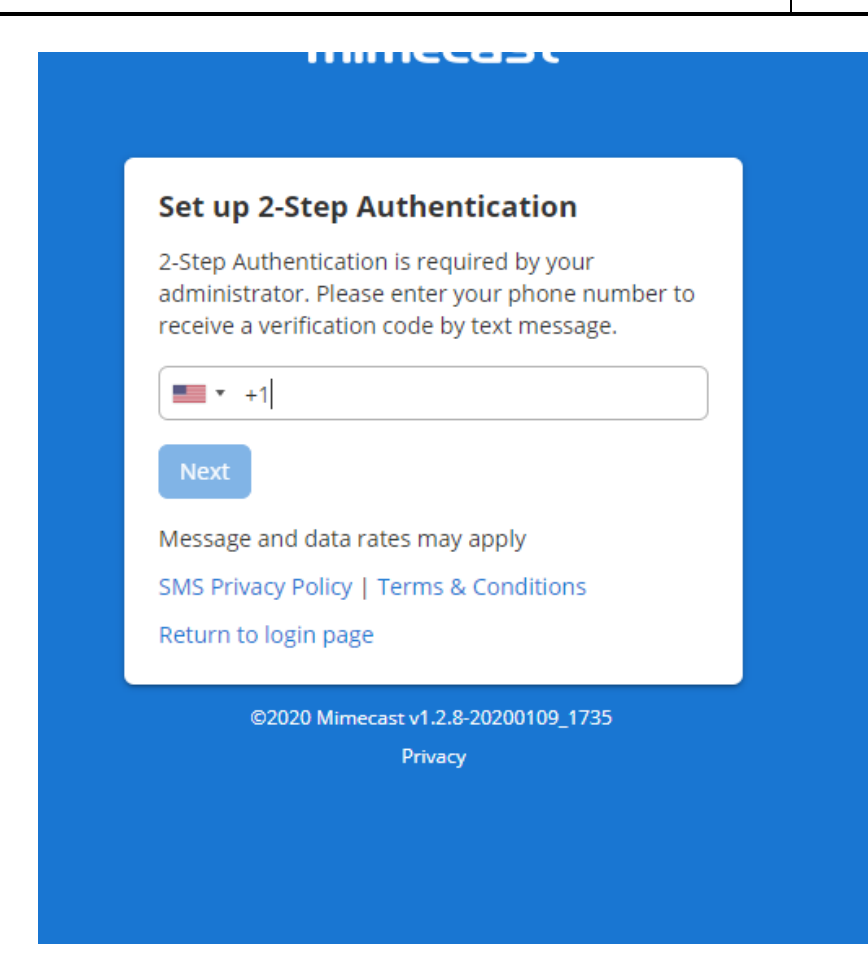

- 7. Click on the *Next* button.
- 8. Enter the verification code.

## Knowledge Base Article Mimecast Personal Portal

Article #: 4122017**.**1 Page 4

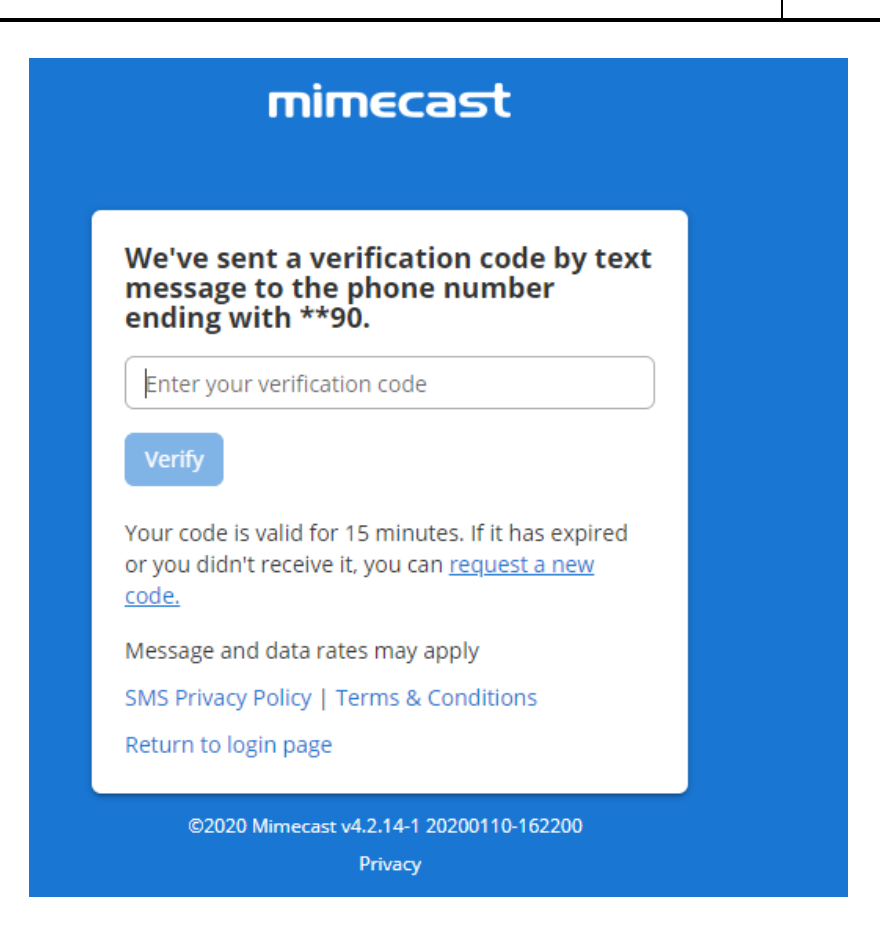

### 9. Select **Verify**

You will now be logged into your personal Mimecast portal. You are able to view your held messages and release, permit, or block the sender from here.

Please contact Towne Properties Support help@towneproperties.com if you have any questions.